# Príručka pre používateľa aplikácie Dell Display Manager

## Prehľad

Dell Display Manager je aplikácia Windows, ktorá sa používa na správu monitora alebo skupiny monitorov. Táto aplikácia umožňuje na vybraných modeloch Dell ručné nastavovanie zobrazovaného obrazu, priradenie automatických nastavení, hospodárenie s energiou, otáčanie obrazu a ďalšie funkcie. Aplikácia Dell Display Manager sa po nainštalovaní spustí pri každom spustení systému a na oznamovacej lište umiestni svoje ikony. Pri posúvaní sa po ozmanovacej lište s ikonami sa vždy zobrazia dostupné informácie o monitoroch, ktoré sú k systému pripojené.

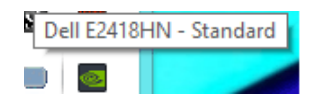

**2 POZNÁMKA:** Na komunikovanie monitora s aplikáciou Dell Display Manager je potrebný kanál DDC/CI. Uistite sa, že v ponuke nižšie je povolený kanál DDC/CI.

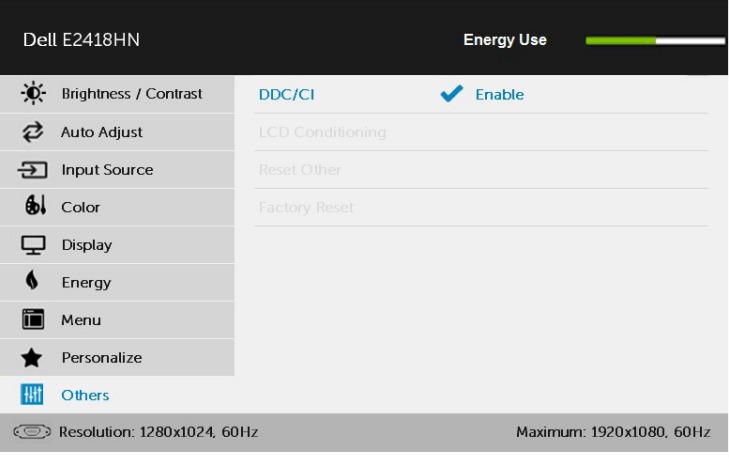

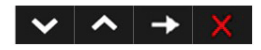

#### Používanie dialógového okna Rýchle nastavenia

Kliknutím na ikonu Dell Display Manager na oznamovacej lište sa otvorí dialógové okno Rýchle nastavenia. Ak je k systému pripojených viac podporovaných modelov značky Dell, pomocou poskytnutej ponuky sa môže vybrať konkrétny cieľový monitor. Dialógové okno Rýchle nastavenia umožňuje pohodlné nastavenie úrovní jasu a kontrastu monitora, predvolené režimy sa môžu ručne vybrať alebo nastaviť na automatický režim a možno tiež zmeniť rozlíšenie obrazovky.

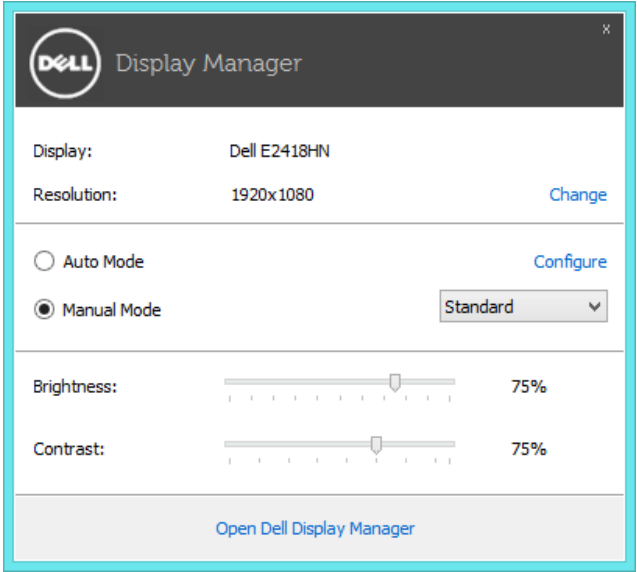

Dialógové okno Rýchle nastavenia umožňuje aj prístup k rozšírenému používateľskému rozhraniu Dell Display Manager, ktoré slúži na nastavenie základných funkcií, konfiguráciu automatického režimu a vstupovanie do ďalších funkcií.

#### Nastavenie funkcií základného zobrazenia

Režim, ktorý je predvolený pre vybraný monitor, sa môže ručne spustiť z ponuky na karte Základné. Prípadne je možné povoliť automatický režim. Automatický režim umožňuje automaticky spustiť vami preferovaný predvolený režim, keď sú aktívne konkrétne aplikácie. Hlásenie na obrazovke na chvíľu zobrazuje aktuálny predvolený režim vždy, keď sa zmení.

Karta Základné tiež umožňuje priamo upraviť Jas a Kontrast vybraného monitora.

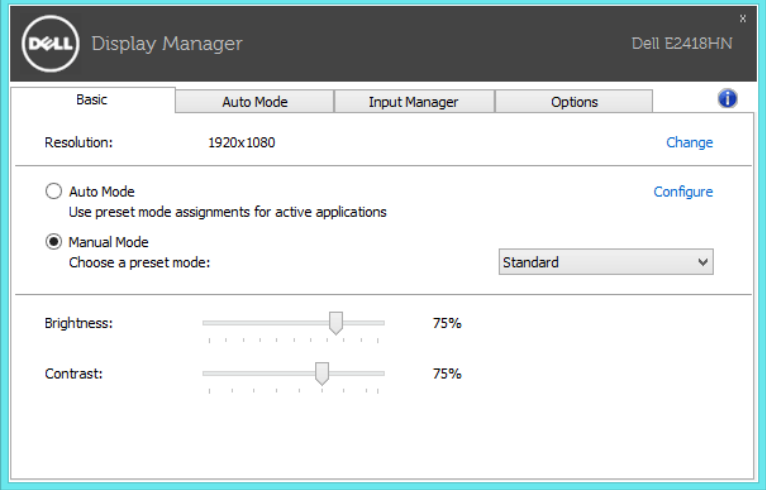

### Priradenie predvolených režimov k aplikáciám

Karta Automatický režim umožňuje priradiť konkrétny predvolený režim k určitej aplikácii a automaticky ju spustiť. Keď je povolený automatický režim, aplikácia Dell Display Manager sa automaticky prepne do zodpovedajúceho predvoleného režimu vždy, keď je táto pridružená aplikácia aktivovaná. Predvolený režim, ktorý je priradený ku konkrétnej aplikácii, môže byť v každom pripojenom monitore rovnaký, alebo sa môže líšiť podľa jednotlivých monitorov.

Aplikácia Dell Display Manager je vopred nakonfigurovaná pre viaceré obľúbené aplikácie. Ak chcete pridať novú aplikáciu do zoznamu priraďovania, túto aplikáciu jednoducho presuňte z pracovnej plochy, ponuky Windows Start alebo z iného miesta a umiestnite do existujúceho zoznamu.

 POZNÁMKA: Priraďovania predvoleného režimu, ktoré sú zamerané na dávkové súbory, skripty, zavádzacie programy, ako aj nespustiteľné súbory, napríklad skomprimované archívy alebo zbalené súbory, nie sú podporované a budú neúčinné.

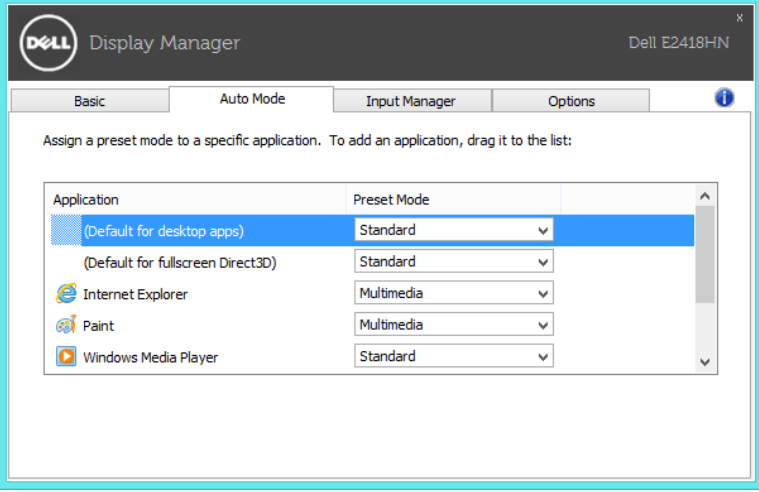

#### Správa viacerých obrazových vstupov

Na karte **Input Manager (Správca vstupov**) môžete pohodlne spravovať viac obrazových vstupov pripojených k vášmu monitoru Dell. Pri práci s viacerými počítačmi veľmi zjednodušuje prepínanie medzi vstupmi.

Uvedené sú všetky porty obrazových vstupov, ktoré sú k dispozícii. Ku každému portu môžete priradiť ľubovoľný názov. Po skončení úpravy uložte vykonané zmeny.

Na rýchle prepnutie do obľúbeného vstupu vytvorte klávesovú skratku a ďalšiu klávesovú skratku na rýchle prepínanie medzi vstupmi, s ktorými často pracujete.

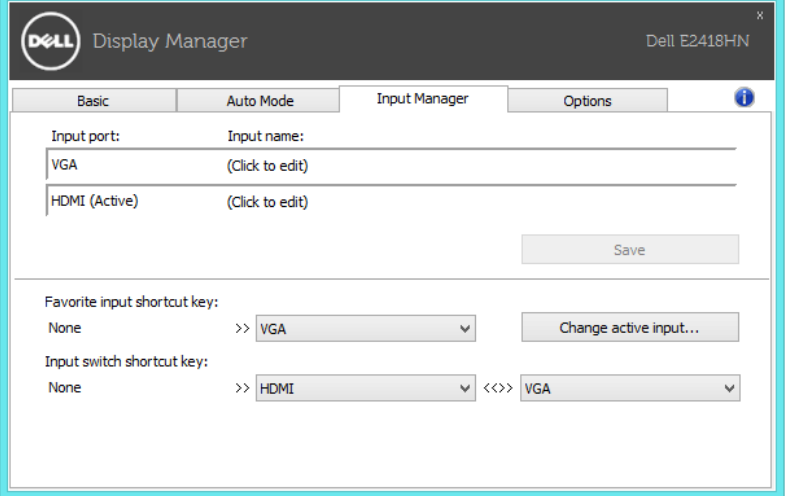

V rozbaľovacom zozname môžete prepnúť do ľubovoľného zdroja vstupu.

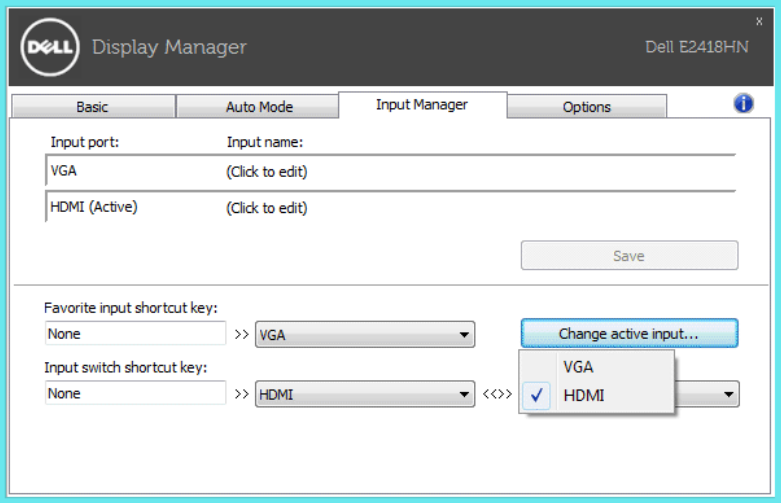

 POZNÁMKA: Aplikácia DDM komunikuje s monitorom aj vtedy, keď zobrazuje obraz z iného počítača. Aplikáciu DDM môžete nainštalovať do počítača, ktorý často používate, a z tohto počítača môžete ovládať prepínanie medzi vstupmi. Aplikáciu DDM môžete tiež nainštalovať do ďalších počítačov, ktoré sú pripojené k monitoru.

### Používanie funkcií Úspora energie

V podporovaných modeloch značky Dell bude k dispozícii karta Options (Možnosti) s možnosťami na úsporu energie PoweNap. Keď sa aktivuje šetrič obrazovky, jas monitora sa automaticky nastaví na minimálnu úroveň, alebo monitor sa môže prepnúť do režimu spánku, aby sa šetrila ďalšia energia.

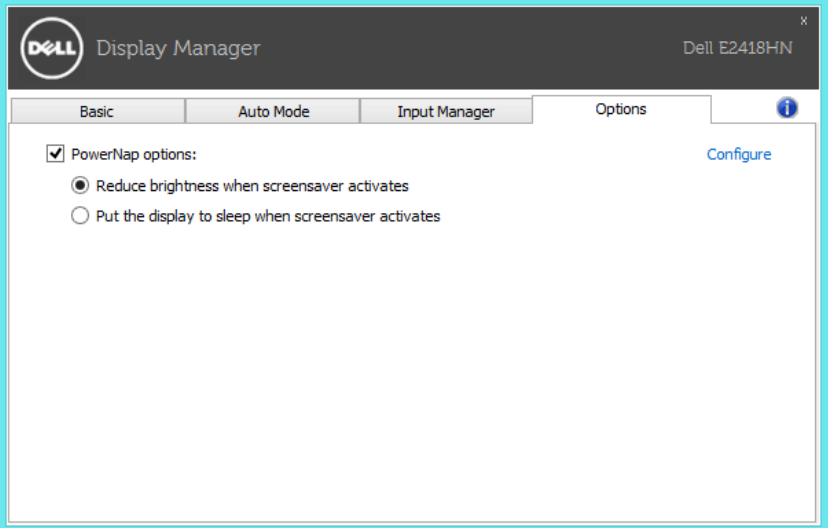

#### Odstraňovanie porúch

Ak aplikácia DDM nefunguje vo vašom monitore, v paneli oznámení sa zobrazí nižšie uvedená ikona DDM.

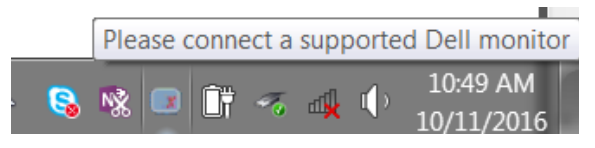

Kliknutím na túto ikonu aplikácie DDM sa zobrazí podrobnejšia chybová správa.

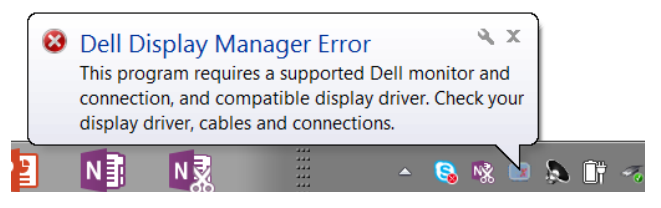

Upozorňujeme, že aplikácia DDM funguje iba s monitormi značky Dell. Ak používate monitory od iných výrobcov, aplikácia DDM ich nebude podporovať.

Ak aplikácia DDM nedokáže zistiť a/alebo komunikovať s podporovaným monitorom značky Dell, problém odstráňte vykonaním nižšie uvedených opatrení:

- 1. Videokábel musí byť riadne pripojený k monitoru a počítaču, obzvlášť konektory musia byť pevne zasunuté do polohy.
- 2. Ak sa chcete uistiť, či je povolené DDC/CI, pozrite si ponuku zobrazenú na obrazovke monitora.
- 3. Uistite sa, že máte správny a najnovší ovládač displeja od dodávateľa grafickej karty (Intel, AMD, NVidia a podobne). Ovládač displeja býva často príčinou zlyhania DDM.
- 4. Odpojte všetky dokovacie stanice alebo rozširovacie zariadenia alebo konvertory zapojené do monitora a portu grafickej karty. Niektoré lacné rozširovacie zariadenia, rozbočovače alebo konvertory nemusia správne podporovať DDC/ CI a aplikácia DDM môže zlyhať. Ak je k dispozícii najnovšia verzia, aktualizujte si ovládač tohto zariadenia.
- 5. Reštartujte systém.

Aplikácia DDM nemusí fungovať s nižšie uvedenými monitormi:

- Modely monitorov značky Dell vyrobené pred rokom 2013 a monitory série D značky Dell. Viac informácií nájdete na webových stránkach technickej podpory výrobkov spoločnosti Dell.
- • Hracie monitory s G-sync technológiou na báze Nvidia
- Virtuálne a bezdrôtové displeje nepodporujú DDC/CI
- • V niektorých starších modeloch monitorov DP 1.2 môže byť potrebné v ponuke zobrazenej na obrazovke vypnúť MST/DP 1.2.

Ak je váš počítač pripojený k internetu, zobrazí sa vám výzva so správou, že je k dispozícii nová verzia aplikácie DDM. Odporúča sa stiahnuť a nainštalovať najnovšiu verziu aplikácie DDM.

Najnovšiu verziu si môžete skontrolovať aj kliknutím pravým tlačidlom na ikonu aplikácie DDM a súčasným stlačením a podržaním klávesu "Shift".

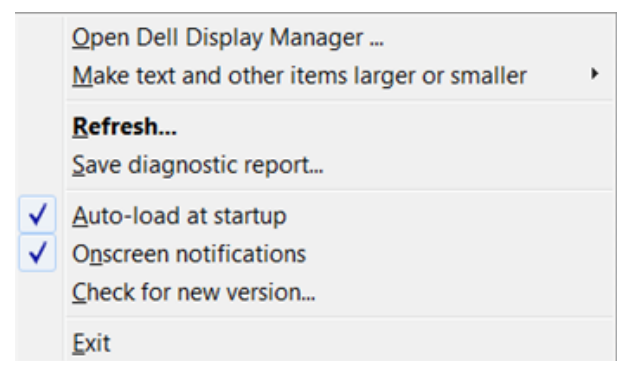